## **NAVODILA ZA PRIJAVO V OFFICE 365 in namestitev na lokalni računalnik**

1. Pripravite podatke za vpis (AAI identiteta), ki ste jih dobili v šoli že v 1. razredu

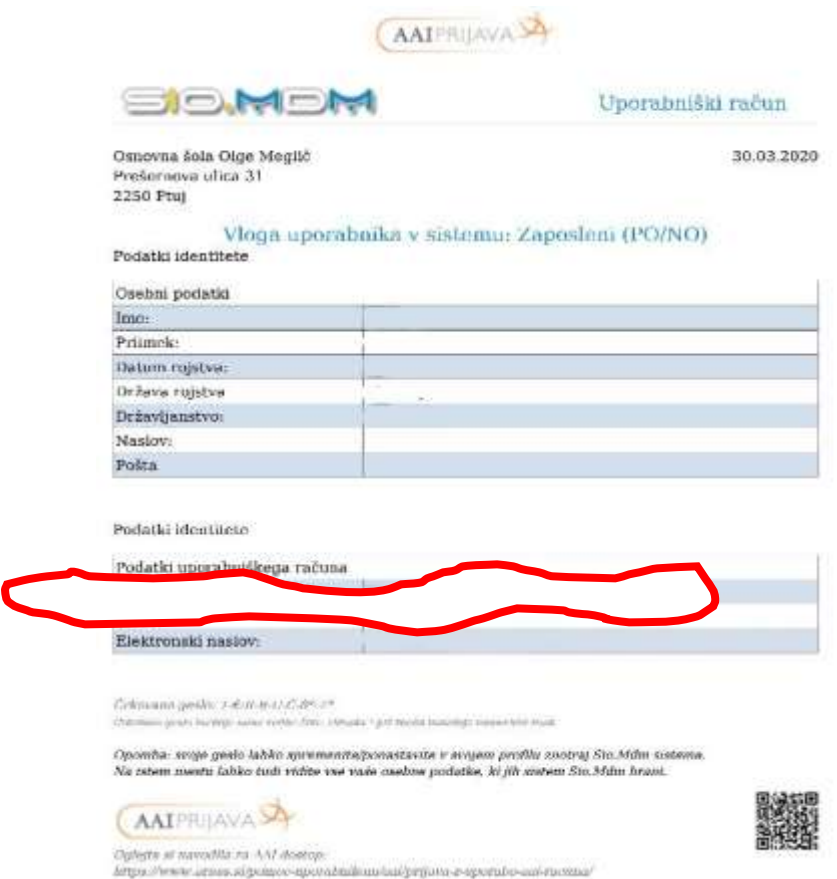

2. Pojdite na portal [Moj Arnes \(https://moj.arnes.si/index.php\)](https://moj.arnes.si/index.php). Do portala lahko dostopate tudi z šolske spletne strani (zgornji meni »delo na daljavo«). Izberete portal **Moj Arnes** in se prijavite z AAI uporabniškim imenom in geslom (zgoraj desno).

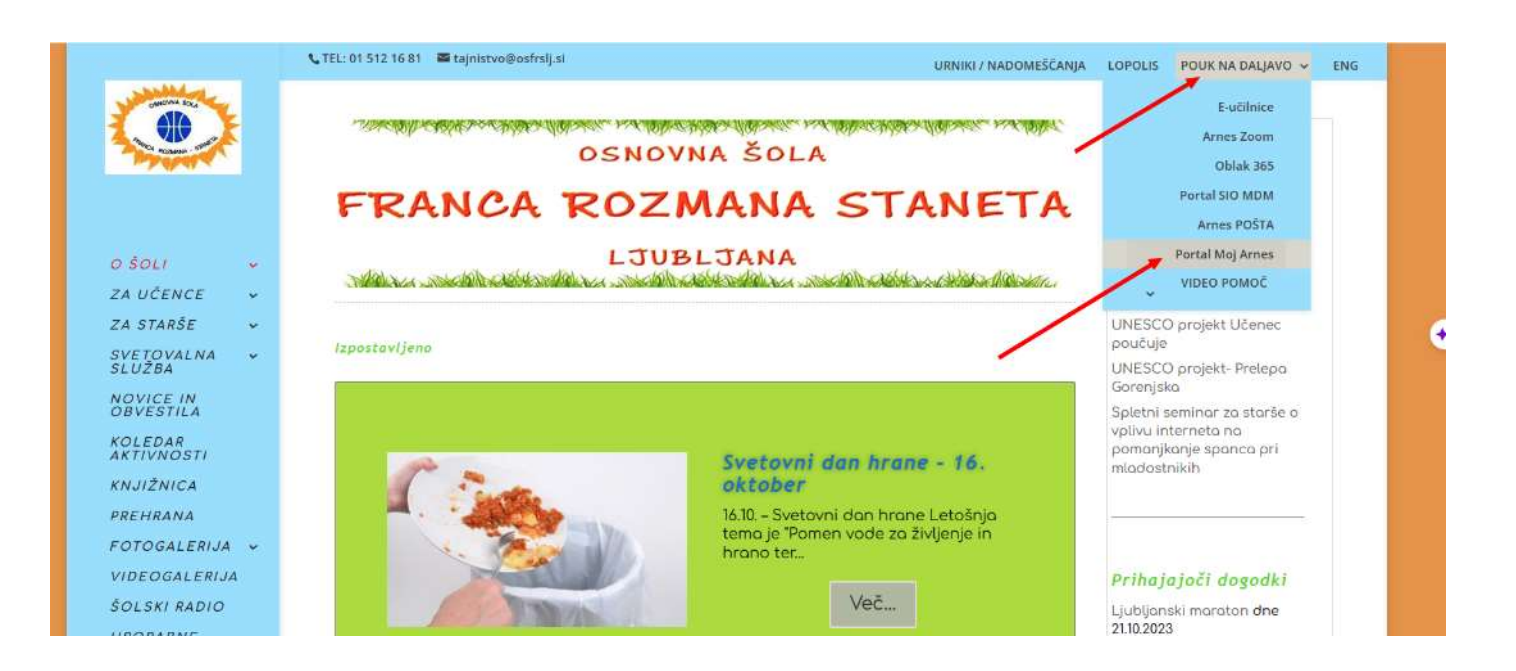

Izberite ime oragnizacije: **Osnovna šola Franca Rozmana Staneta, Ljubljana.**  Kliknite na gumb Prijava in v nadaljevanju **potrdite**, da se strinjate s podatki.

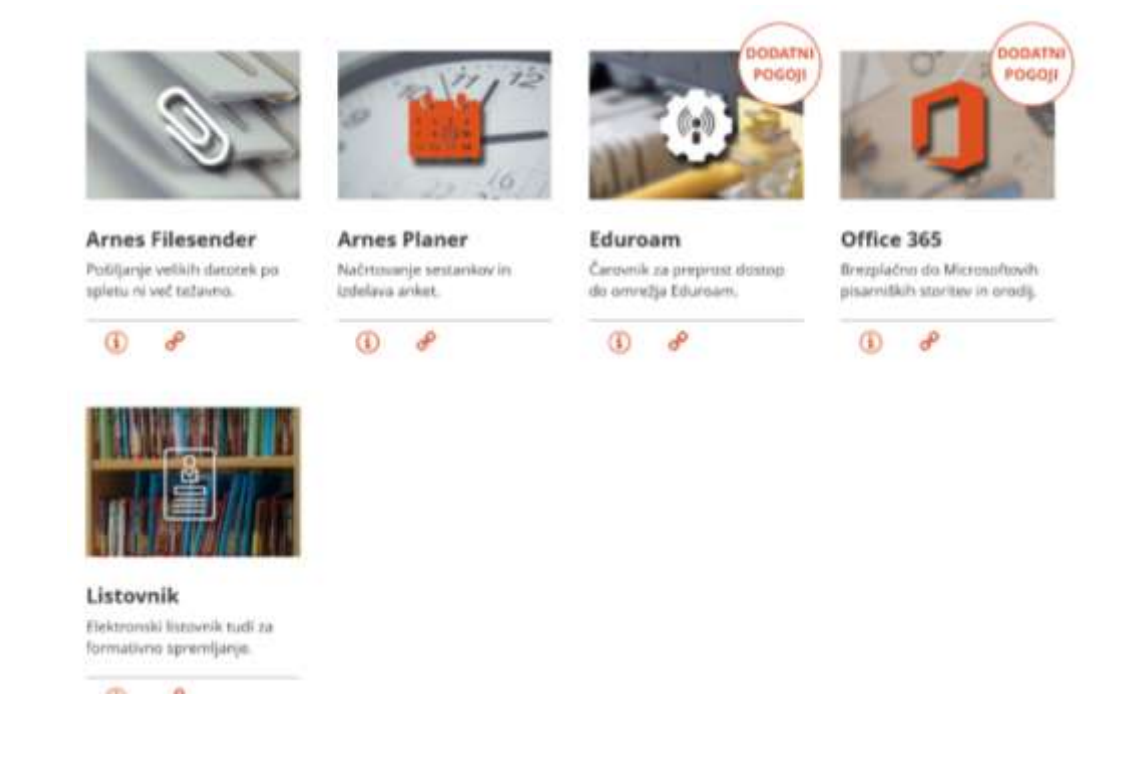

3. Iz seznama vseh Arnesovih storitev izberite **Office 365** in ponovno **potrdite** ime naše šole in potrdite, da se strinjate z omenjenimi podatki za prijavo. Preusmerilo vas bo na portal Office 365.

## Moj Arnes prijava

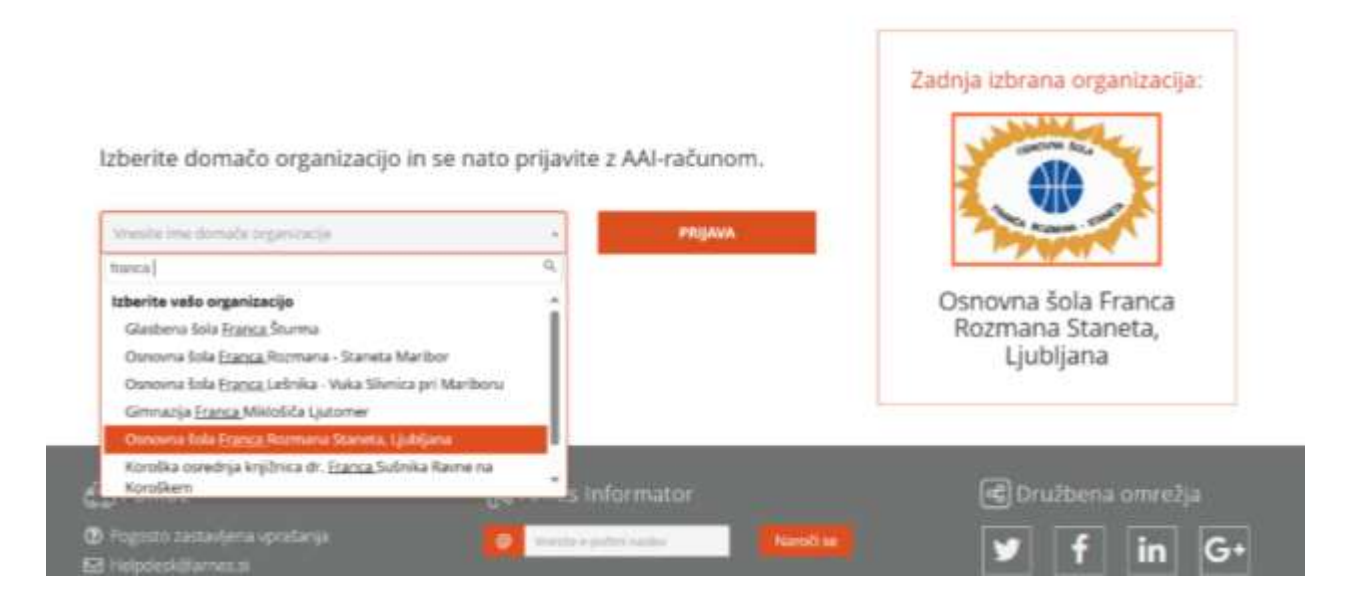

4. V nadaljevanju lahko **urejate podatke računa** ali pa **vstopite v portal Office 365** (spodaj).

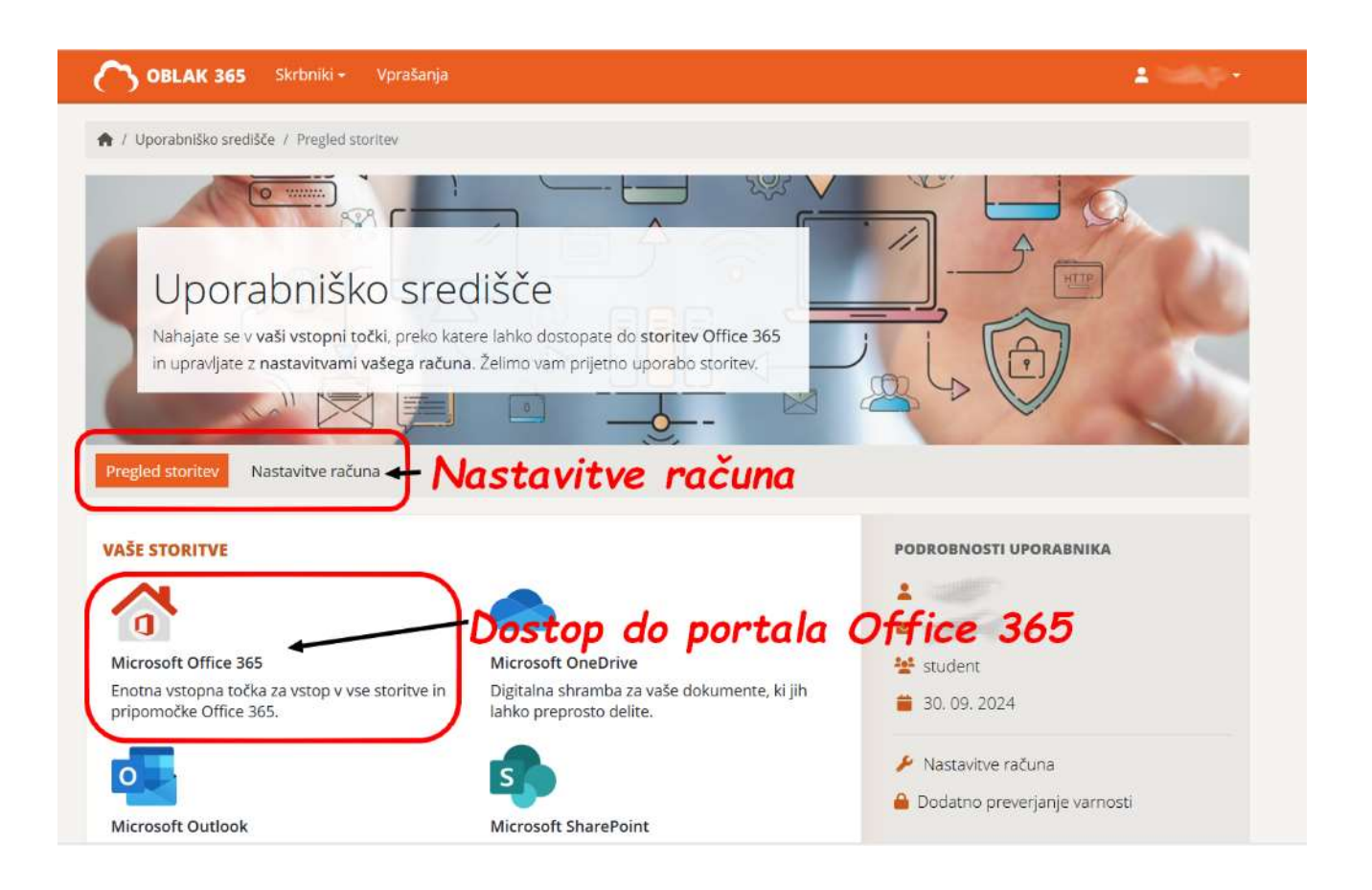

5. V portalu lahko ustvarjate »online« dokumente z vsemi programi, ki jih nudi **Office 365**. Lahko pa si tudi **namestite na do pet naprav** Office 365 z vašim AAI računom.

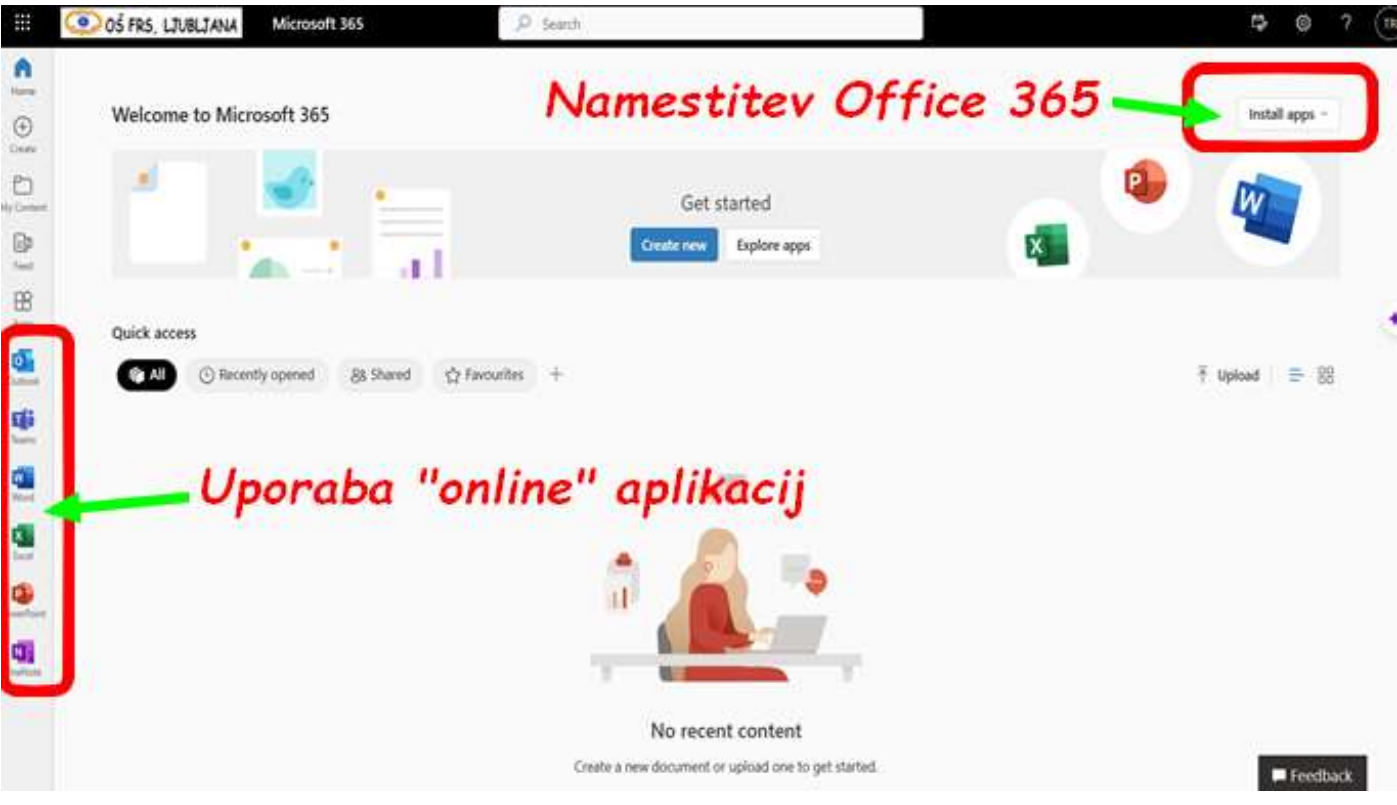